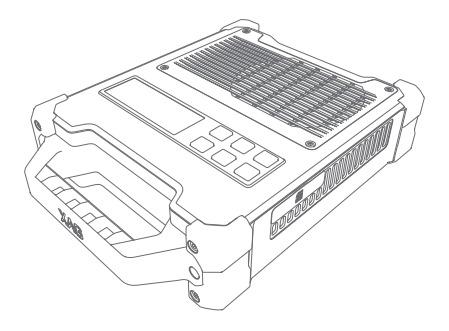

# **XStation Data Processing Device**

# Quick Start Guide

Version 1.0 EN

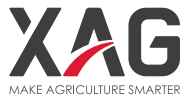

# To Users

Dear user, thank you for choosing XAG products.

For safety reasons and to ensure the best experience possible, XAG recommends that you read through the Quick Start Guide and Disclaimer in this document before attempting to use the XStation.

# Contact Us

If you have any questions about this document, please contact our Technical Support via email: info@xa.com

## List of Items

When opening the product for the first time, please carefully check that all the items listed below have been included. Please contact XAG™ or your dealer if there are any missing items.

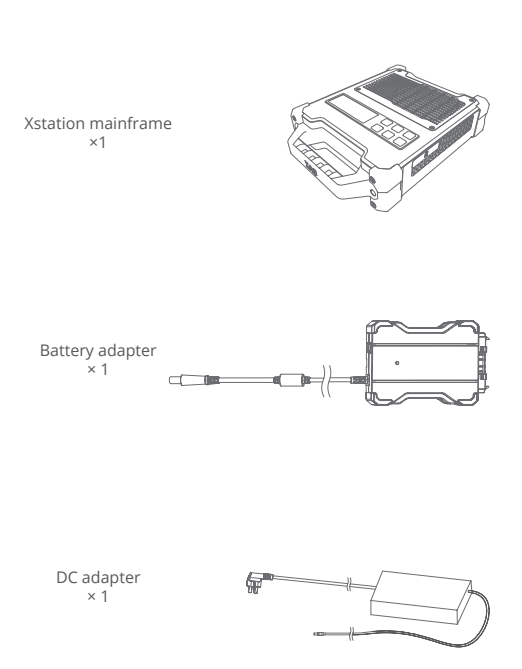

# Getting to Know XStation

The main structural components of the XStation are as follows:

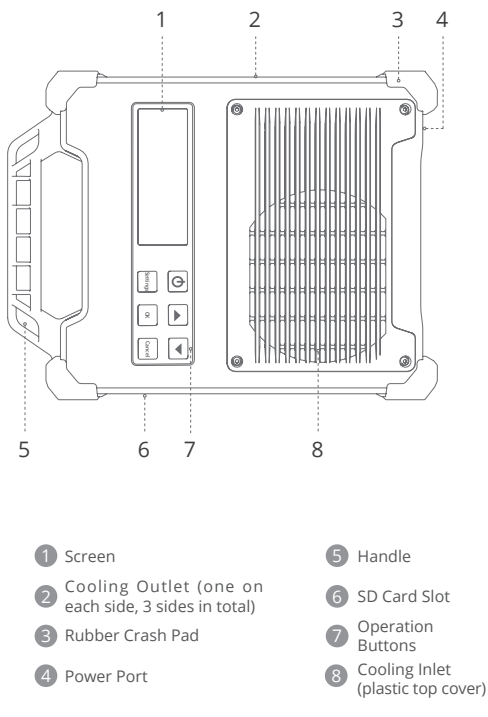

## XStation Overview

XStation is a data processing device that automatically processes aerial survey data collected by Xmission Multifunctional UAS and generates HD farmland data and digital terrain data. Via A3 Ground Station, it delivers such data to the P-Series UAS for high-precision spraying operations.

## Operation Buttons

XStation comes with 6 buttons, i.e. ON/OFF, Select (Up/Down), Settings, OK, and Cancel.

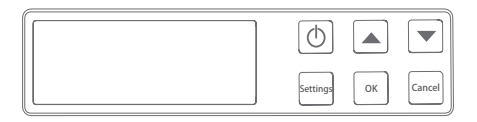

ON/OFF button: Press the ON/OFF button to turn on the Xstation. Press and hold it for at least 5 seconds to bring up the shutdown/ restart menu. Press the Select buttons to select the operation required and then press OK.

Select buttons (Up/Down): Press Up/Down to choose the items displayed on screen.

Remarks: When more than one set of data is imported into XStation, you may cancel the ongoing processing task and select another set of data for priority processing via the Select buttons.

Settings button: Press the button to show the settings menu.

Remarks: The settings menu offers functions such as device information viewing, device pairing, device upgrading, and resetting.

OK button: Press the button to confirm your selection.

Cancel button: Press the button to cancel your selection.

### Functions

#### Data processing

After Xmission completes its aerial survey mission and returns, remove the SD card from the slot under the battery case of Xmission and insert the card into XStation. The Xstation will then indicate on its screen that the SD card has been detected and that data synchronization is undergoing. Remove the SD card after "Data Synchronized" is displayed on the screen. XStation detects the SD card when it is inserted, and synchronizes the unprocessed data in it before processing automatically.

#### Task switch

When more than one task is imported to XStation, you may choose the order in which to complete them. To do so, once the automatic synchronization of data is complete, simply select one of the task for priority processing using the Select buttons (Up/ Down).

#### Device pairing

Ground Station: Open Xplanet APP, open up the Settings menu (located on the left side), and click "Device"-"Add Device" to activate the Ground Control Station Pairing mode. XStation: Press the Settings button, select "Pair Device" and press OK button to activate the XStation Pairing mode. After both devices are activated for pairing, the Ground Station starts to search for nearby pairable devices. When the XStation is detected, click the XStation icon to complete the pairing.

-5-

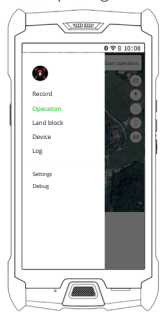

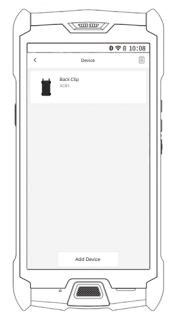

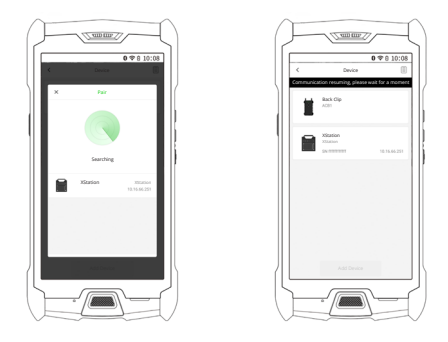

Device management

After the Ground Station and the XStation are paired, some operations become available via the App, such as viewing HD farmland data, deleting or reprocessing tasks, managing the Wi-Fi commectionor storage of the XStation, etc.

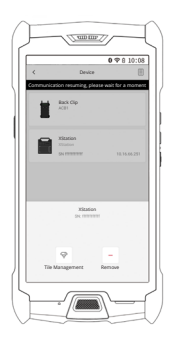

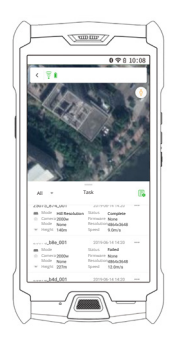

## Icons on Screen

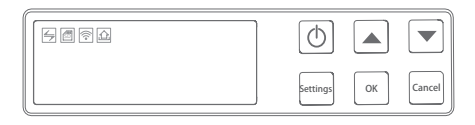

Device Pairing icon: The icon  $\mathcal{G}$  will display when XStation is paired with Ground Station.

SDCard icon: When XStationdetects a SD card and starts data synchronization, the icon @ will display. Please remove the SD card only after data synchronization is complete and the icon disappears.

Wi-Fi icon: WhenXStationis connected toWi-Fi, the icon <sup>®</sup> will display.

Device Upgrading icon: When a system upgrade is available for XStation, the icon  $@$  will display.

# Upgrading XStation

Online upgrade:

- Step 1: Turn on the XStation, then connect the XStation to an external Wi-Fi or hotspot via A2 Ground Station;
- Step 2: After connecting to an external network, the XStationwill automatically download the latest upgrade pack, and the upgrade icon will display when the download is complete;
- Step 3: Press the Settings button and select System Upgrade to upgrade the XStation;
- Step 4: Upon the completion of upgrade, the XStation will restart automatically.

#### Technical Specifications

AC Power Adapter Input: AC 220 V Output: DC19V8A(MAX) Power: 100W(MAX)

XStation Data Processing Device Model: DT 15 Dimensions: 262.5×198×59mm Weight: 3kg Waterproof grade: Non-watertight Operating temperature: -20 ° -45° Storage temperature: -10 ° -40°

P20 Power Adapter Input: P20 Battery Output: DC19V8A(MAX) Power: 100W(MAX)

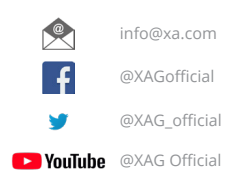

Visit our website for more information www.xa.com/en

This Guide is subject to upgrade without prior notice.